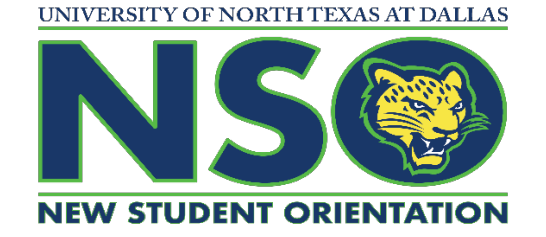

**Online Orientation Module Instructions**

## **DESKTOP VERSION**

## **To begin working on your Orientation Modules follow the steps below:**

- 1. Begin by going to [https://untdallas.goorientation.com](https://untdallas.goorientation.com/)
	- a. Chrome, Firefox, Edge, Internet Explorer 11, or Safari are all acceptable browsers.
- 2. Click on the "Create New Student Account" button

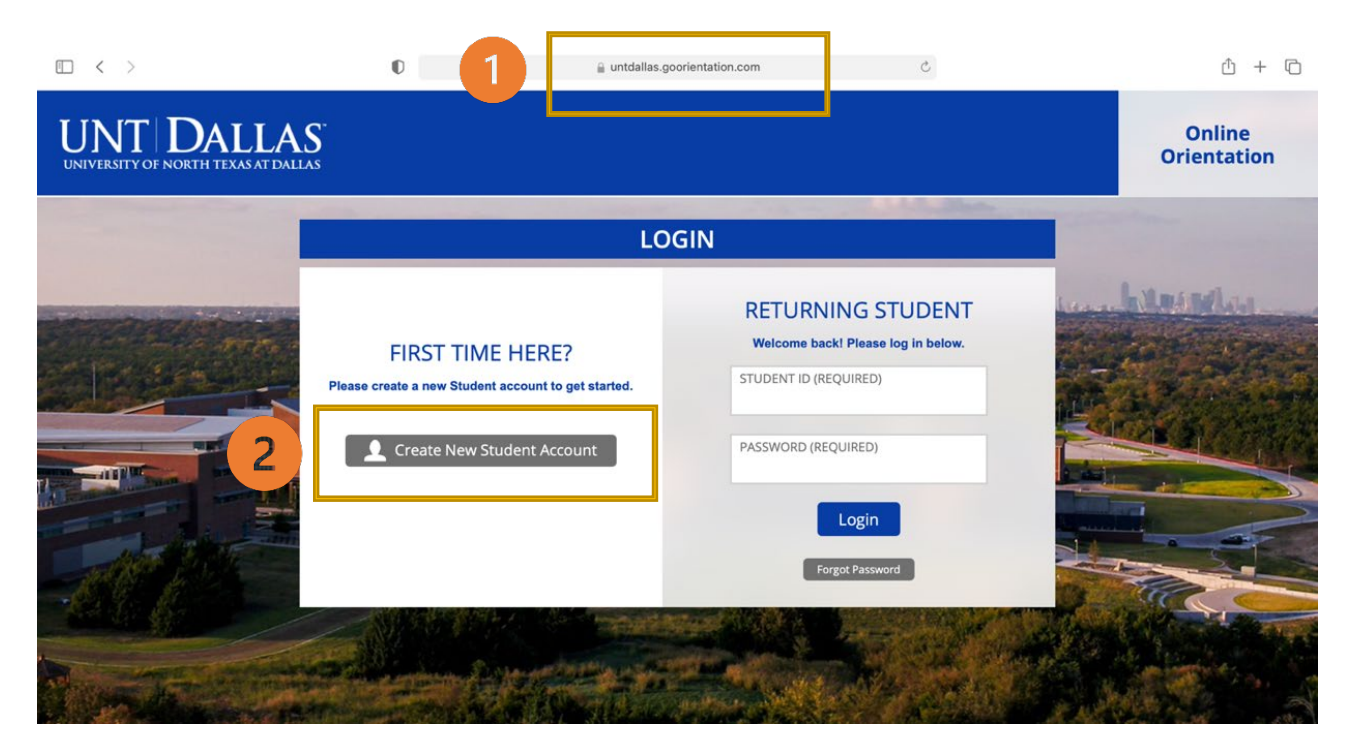

## **DESKTOP VERSION cont.**

- 3. Insert all your information: Full Name, Email (use the one you check the most), and your UNT Dallas Student ID (ex.12345678)
- 4. Create a Password & click on "Create New Account" button when ready

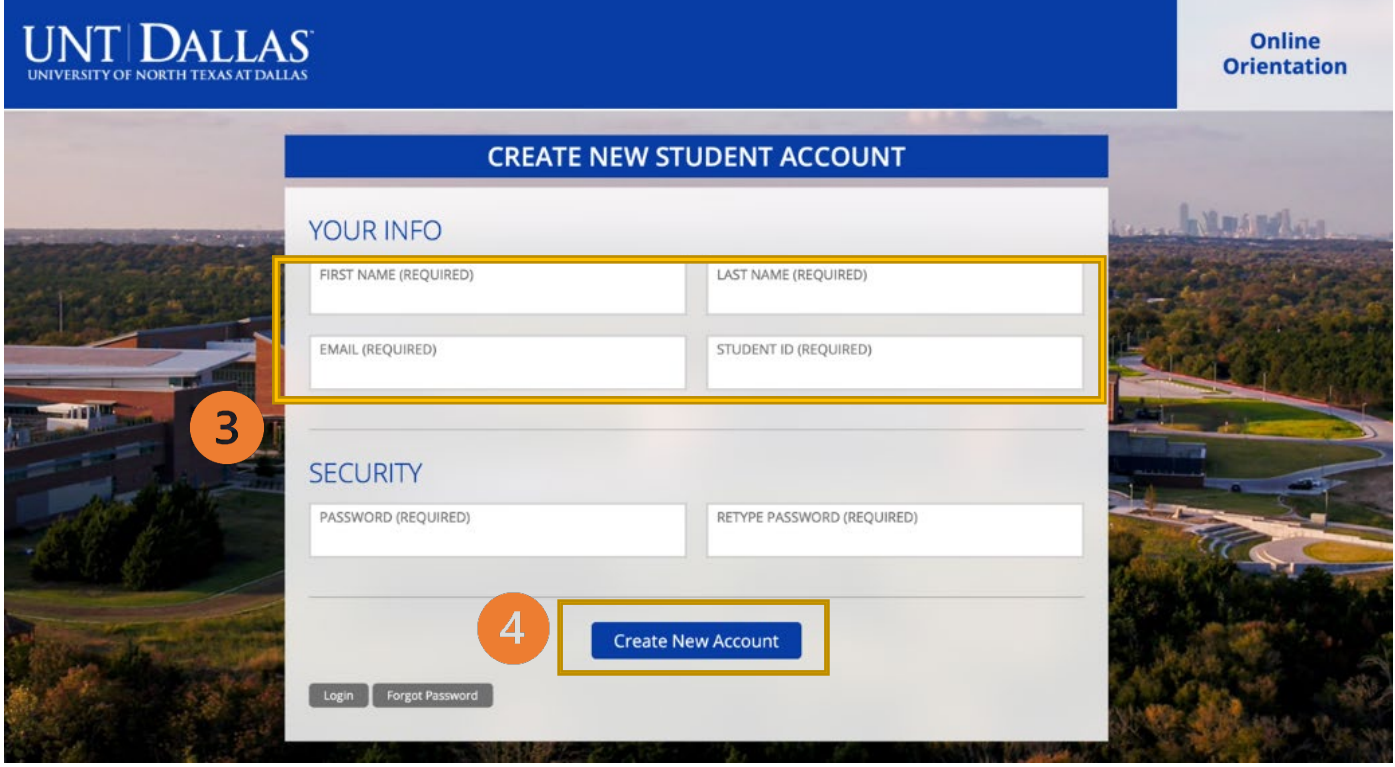

## **MOBILE VERSION**

**Follow same steps outlined above**

• **(Google Chrome or Safari are the preferred browsers when using the mobile version.)**

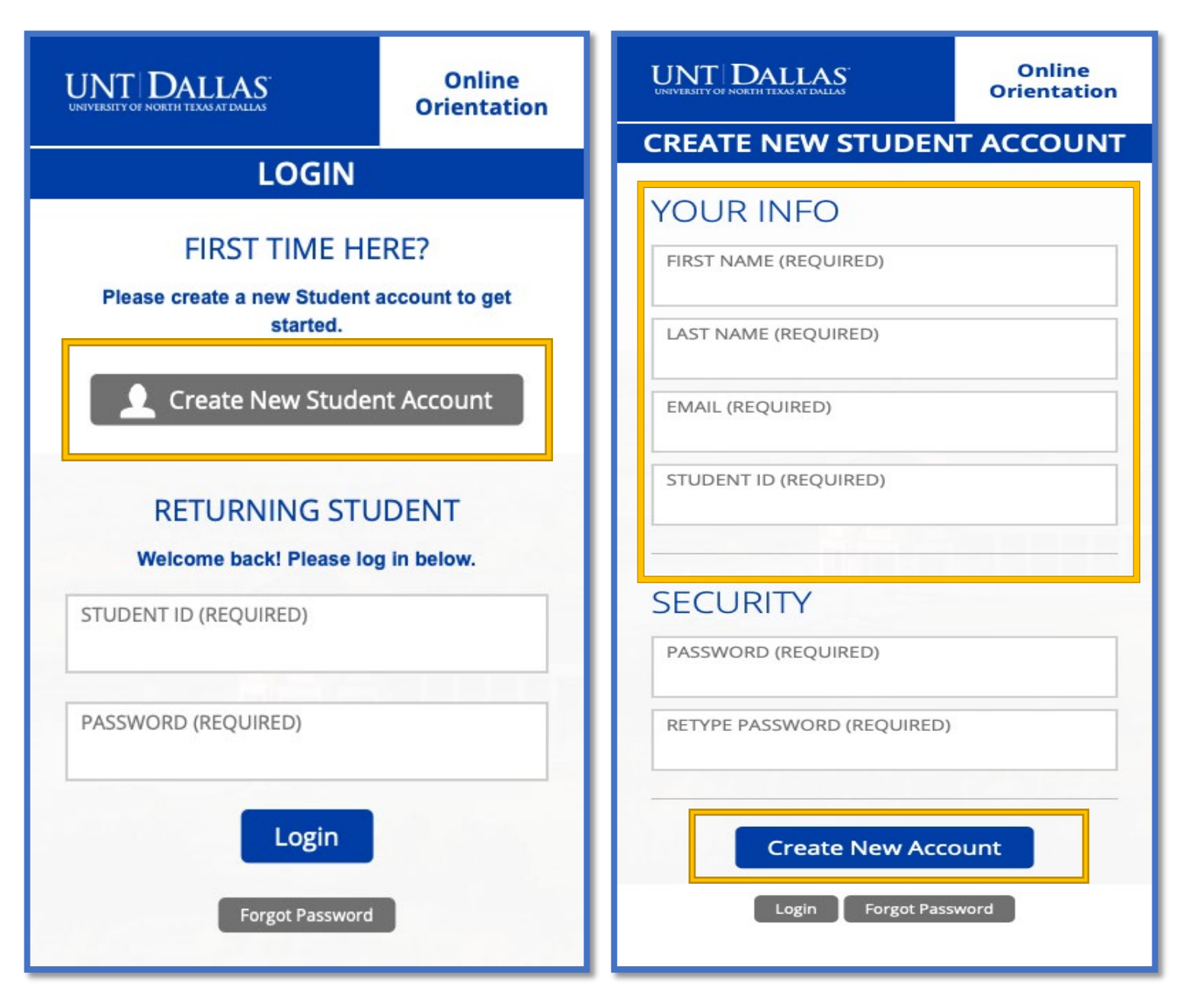